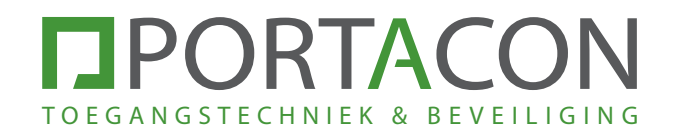

# HANDLEIDING PAL GSM MODULE

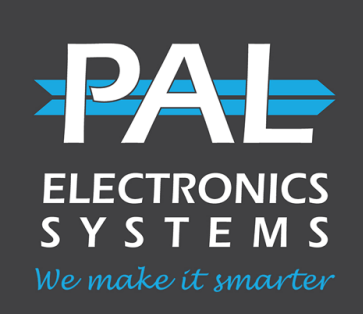

### **INHOUDSOPGAVE**

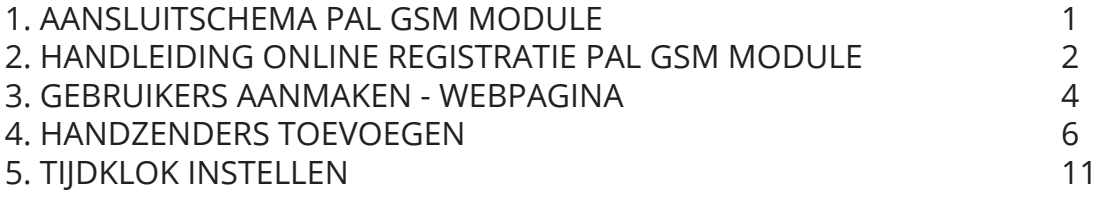

*Versie: 23-04-2024*

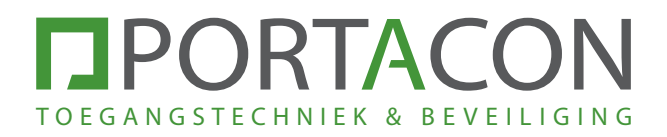

## 1. AANSLUITSCHEMA PAL GSM MODULE

Voordat u de PAL GSM MODULE in gebruik kunt nemen, moet de module worden aangesloten. In het onderstaande voorbeeld ziet u het aansluitschema van de PA200550.

Heeft u een andere module? Op de module staat beschreven welke functies de klemmenstrook heeft.

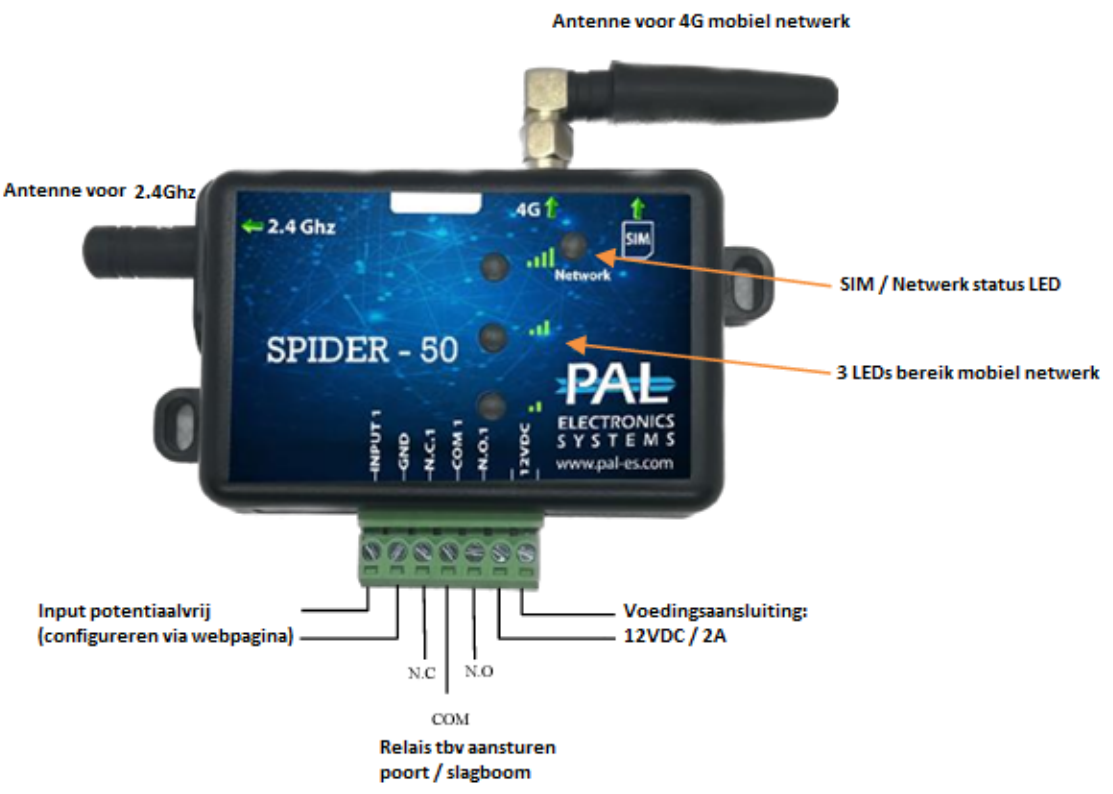

### PA200550

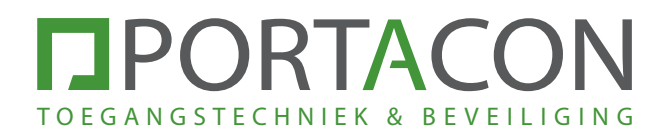

## 2. HANDLEIDING ONLINE REGISTRATIE PAL GSM MODULE

**Let op: Registreer de PAL module altijd eerst via de webpagina en niet via de bijbehorende app.**

Bij de aanschaf van uw PAL module heeft u een e-mail ontvangen voor het aanmaken van uw PAL-account.

**Stap 1:** Ga naar de e-mail die u heeft ontvangen en klik op de knop 'Register'. U kunt nu uw PAL-account aanmaken.

> Heeft u geen e-mail ontvangen? Controleer eerst uw spambox. Heeft u geen e-mail ontvangen, mail dan uw ordernummer en e-mailadres naar support@portacon.nl

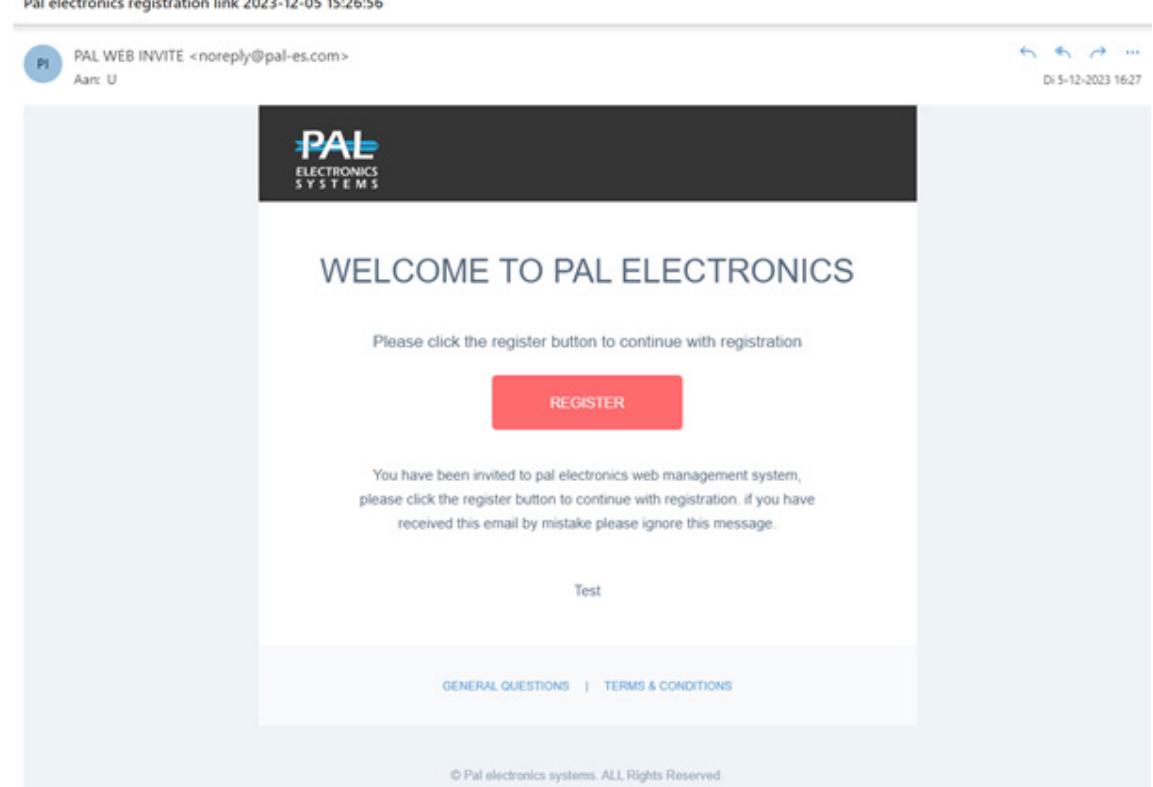

- **Stap 2:** Ga naar https://portal.pal-es.com/ en log in met het door u aangemaakte PAL-account.
- **Stap 3:** Klik op 'Apparaten'' en klik vervolgens op de knop  $\left\| \begin{array}{c} 1 \end{array} \right\|$  rechtsboven op de pagina.

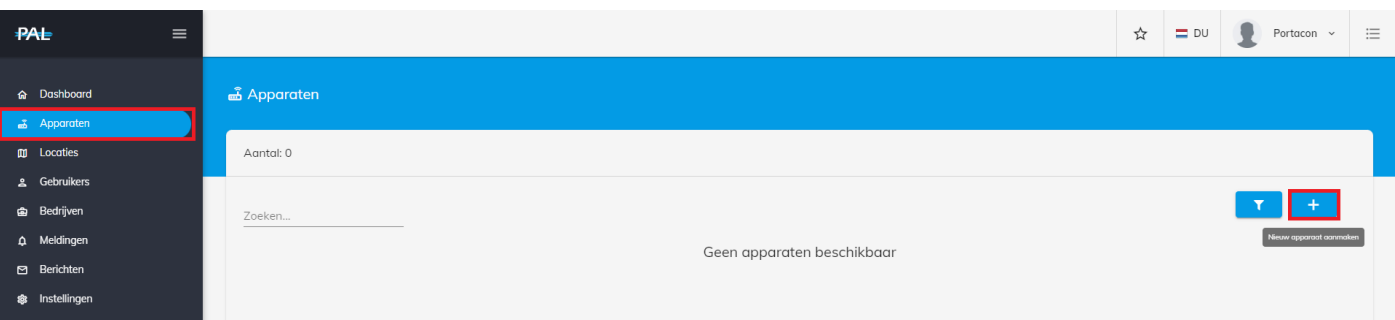

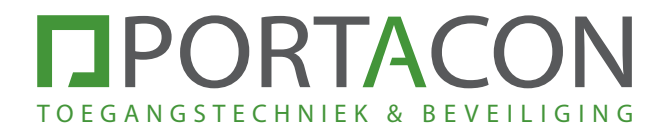

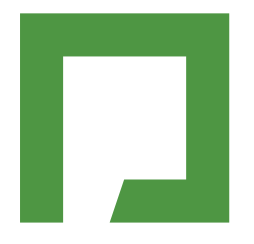

**Stap 4:** Vul het serienummer, de code en de gevraagde informatie in.

U vind het serienummer en de code op de sticker op de module en op de verpakking van de module.

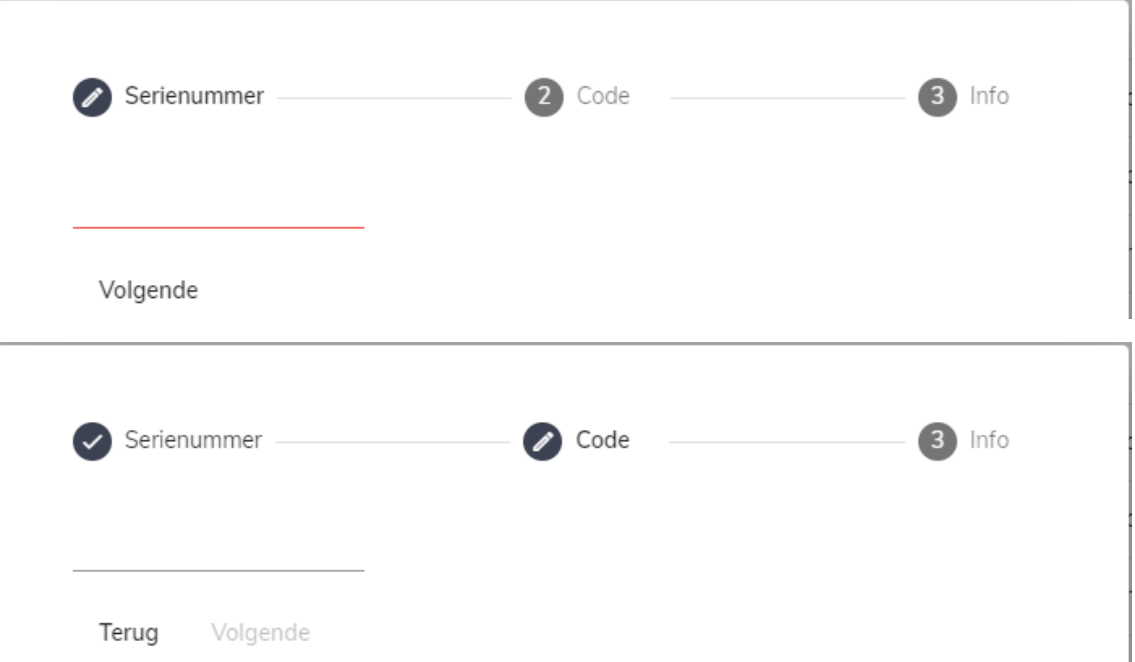

Registreer de module op het juiste adres. Geef beide uitgangen duidelijke namen, bijvoorbeeld, slagboom parkeerplaats of poort:

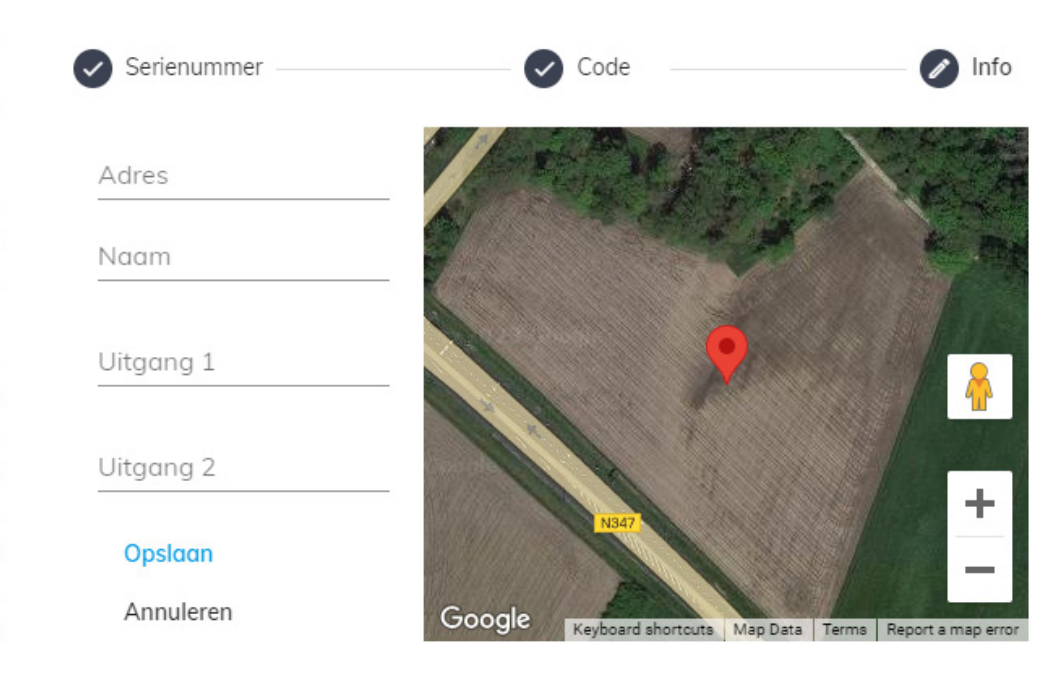

U heeft de module nu geregistreerd. De module is nu gebruiksklaar.

U kunt nu verdergaan op de volgende pagina met het aanmaken van een gebruiker.

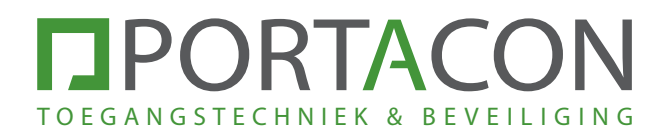

# 3. GEBRUIKERS AANMAKEN - WEBPAGINA

**Stap 1:** Ga naar https://portal.pal-es.com/ en log in met uw PAL-account.

**Stap 2:** Klik op 'Apparaten' in het linker menu.

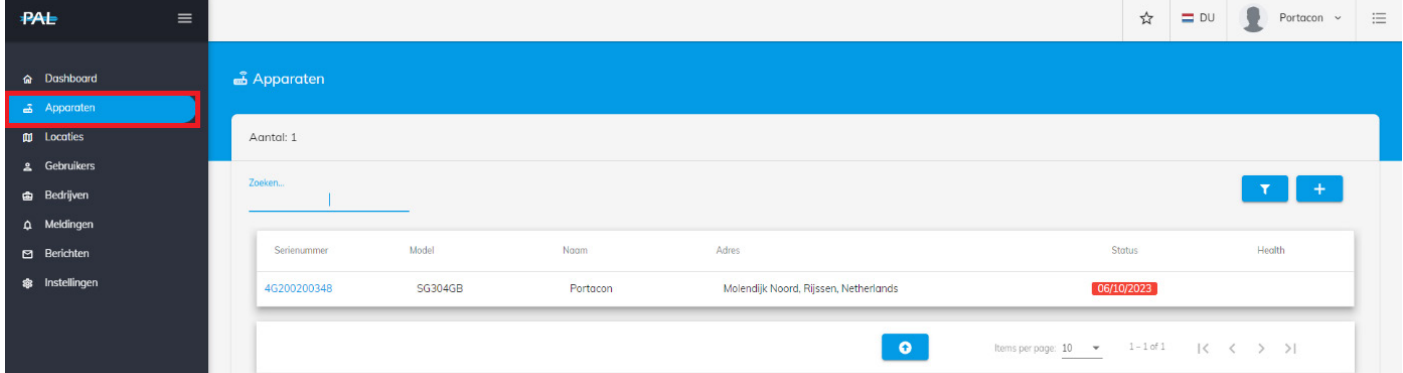

**Stap 3:** Klik op het serienummer van de module waaraan u de gebruiker wilt toevoegen.

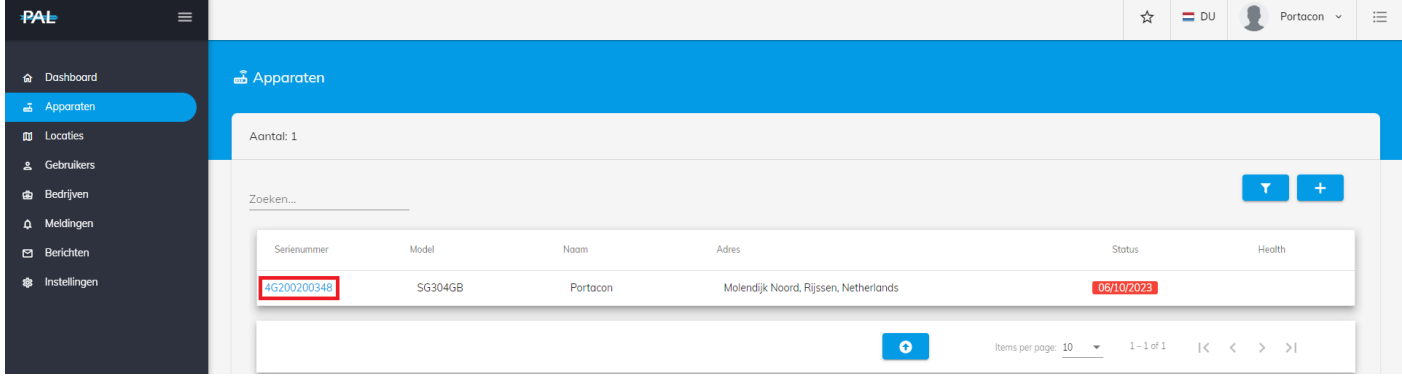

**Stap 4:** Klik op 'Gebruikers' in de bovenste balk.

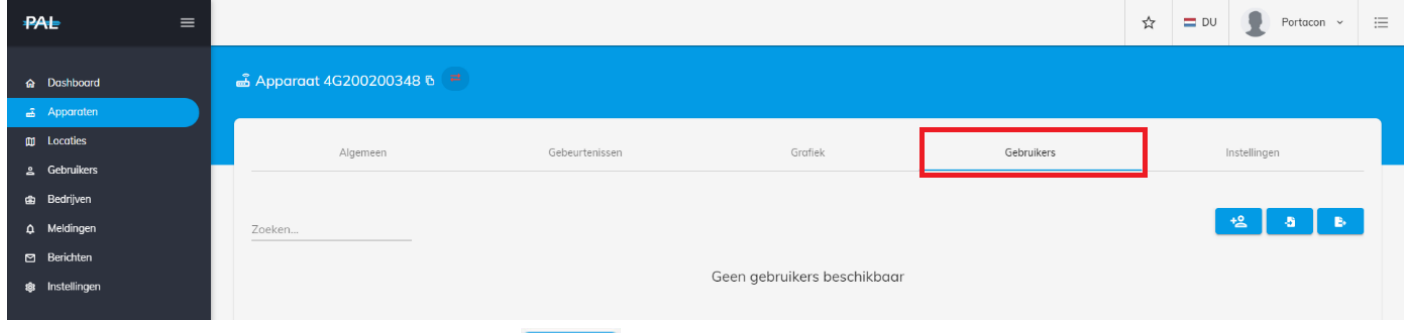

**Stap 5:** Klik op de knop **rechtsboven om een gebruiker toe te voegen.** 

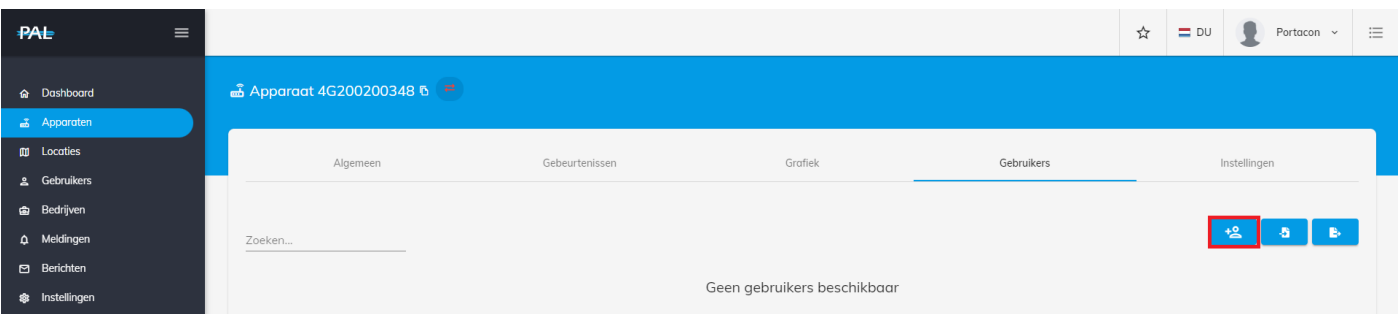

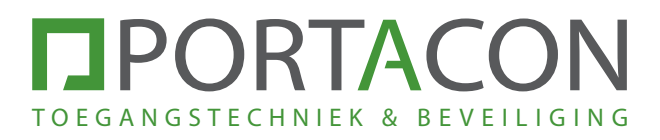

**Stap 6:** Vul de gegevens van de gebruiker in en druk op 'Opslaan'.

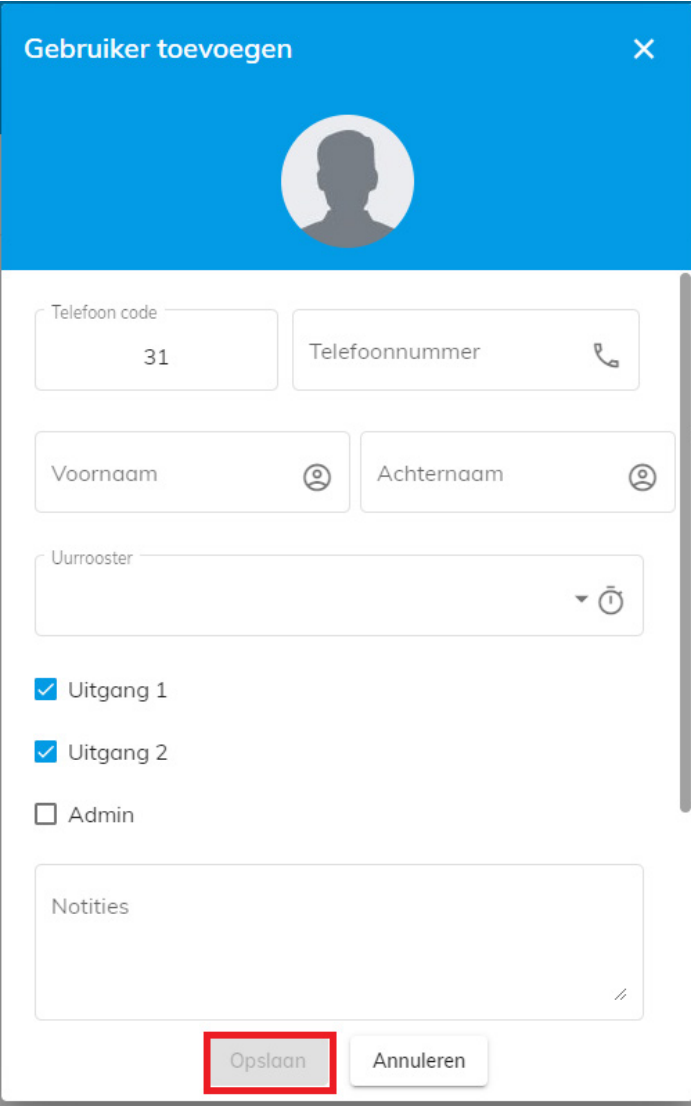

Toelichting opties:

**Uurrooster:** Wanneer u uurroosters aan de module heeft toegevoegt, heeft u hier de mogelijkheid een uurrooster aan een gebruiker toe te voegen.

**Uitgang 1:** Door deze optie aan te vinken mag de gebruiker het 1e relais schakelen.

**Uitgang 2:** Door deze optie aan te vinken mag de gebruiker het 2e relais schakelen.

**Admin:** Door deze optie aan te vinken maakt u de gebruiker Admin. Een Admin kan gebruikers toevoegen en in de app wijzigingen aan de module doorvoeren.

De Admin gebruikers ontvangen jaarlijks een betaallink per SMS voor het betalen van de abonnementskosten.

**Bel voor openen:** Door deze optie aan te vinken kan de gebruiker het 1e relais ook schakelen door naar het telefoonnummer van de module te bellen. Wij adviseren om de app te gebruiken.

**Vergrendeling uitgang 1:** Door deze optie aan te vinken kan de gebruiker het 1e relais in de app vergrendelen. Het relais blijft hoog totdat deze via de app weer uitgeschakeld wordt.

Voorbeeld: Wanneer u met uitgang 1 een slagboom schakelt en de slagboom normaal automatisch sluit, kunt u met 'Vergrendeling uitgang 1' de slagboom open laten staan tot dat u dit in de app wijzigt.

**Vergrendeling uitgang 2:** Door deze optie aan te vinken kan de gebruiker het 2e relais in de app vergrendelen. Het relais blijft hoog totdat deze via de app weer uitgeschakeld wordt. **5**

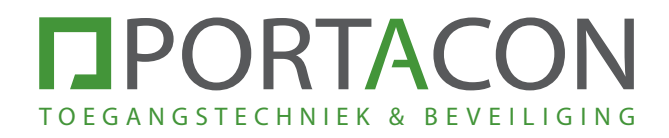

# 4. HANDZENDERS TOEVOEGEN - WEBPAGINA

Indien u voor het eerst een handzender toevoegt aan de module, volgt u stap 1. Als u al handzenders hebt toegevoegd aan de module, kunt u rechtstreeks naar stap 9 gaan.

### **Stap 1:** Ga naar https://portal.pal-es.com/ en log in met uw PAL-account.

**Stap 2:** Klik op 'Apparaten' in het linker menu.

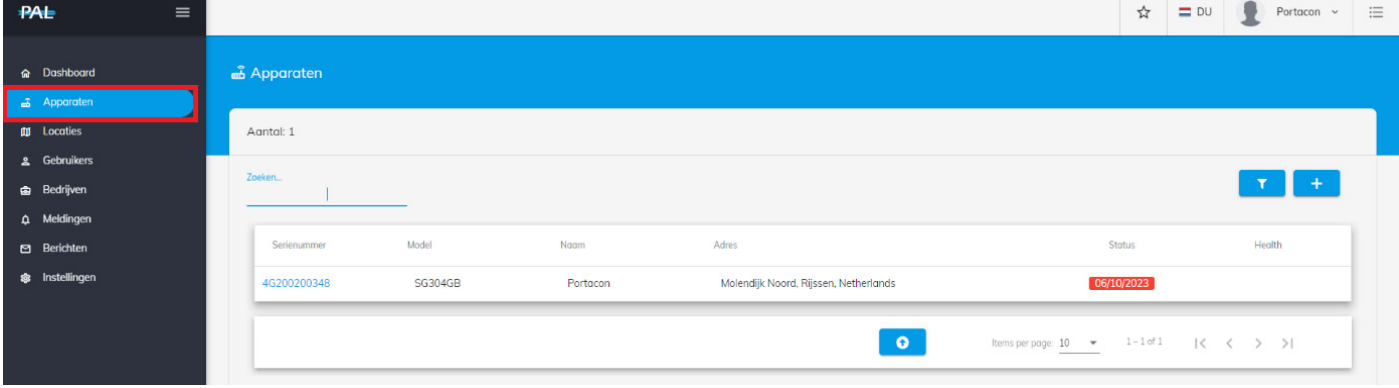

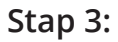

**Stap 3:** Klik op het serienummer van de module waaraan u de gebruiker wilt toevoegen.

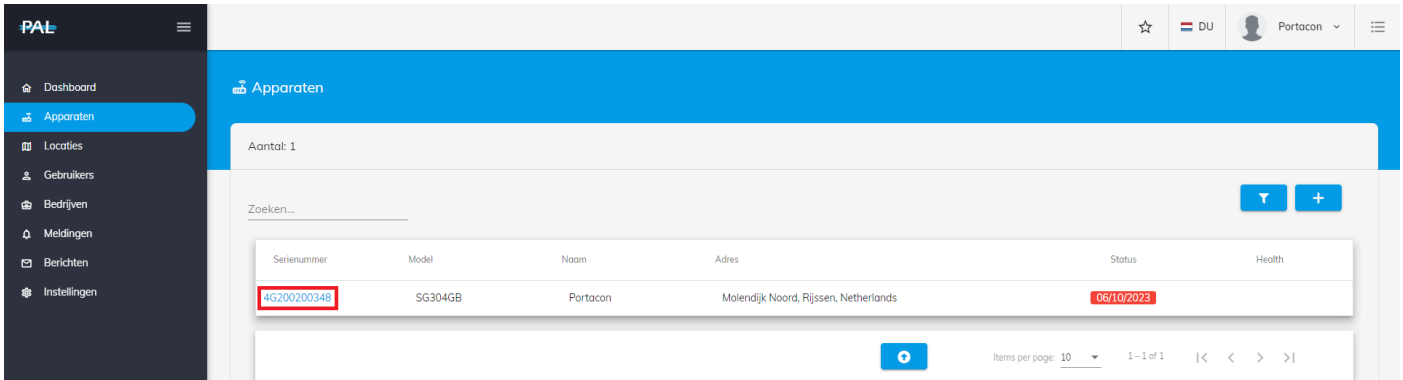

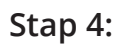

Stap 4: Klik op 'Instellingen' in de bovenste balk.

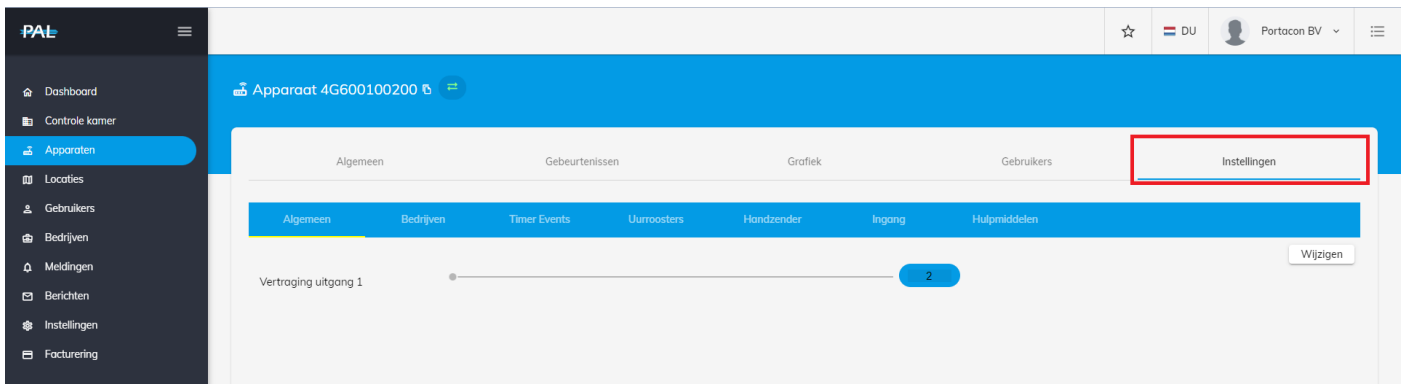

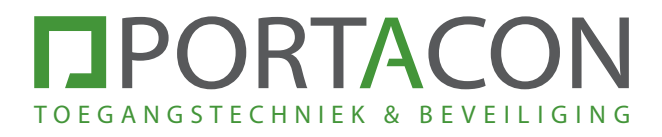

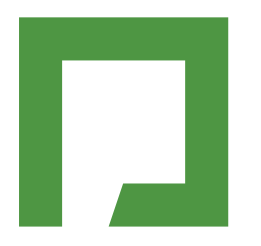

**Stap 5:** Klik op 'Handzender' in de blauwe balk.

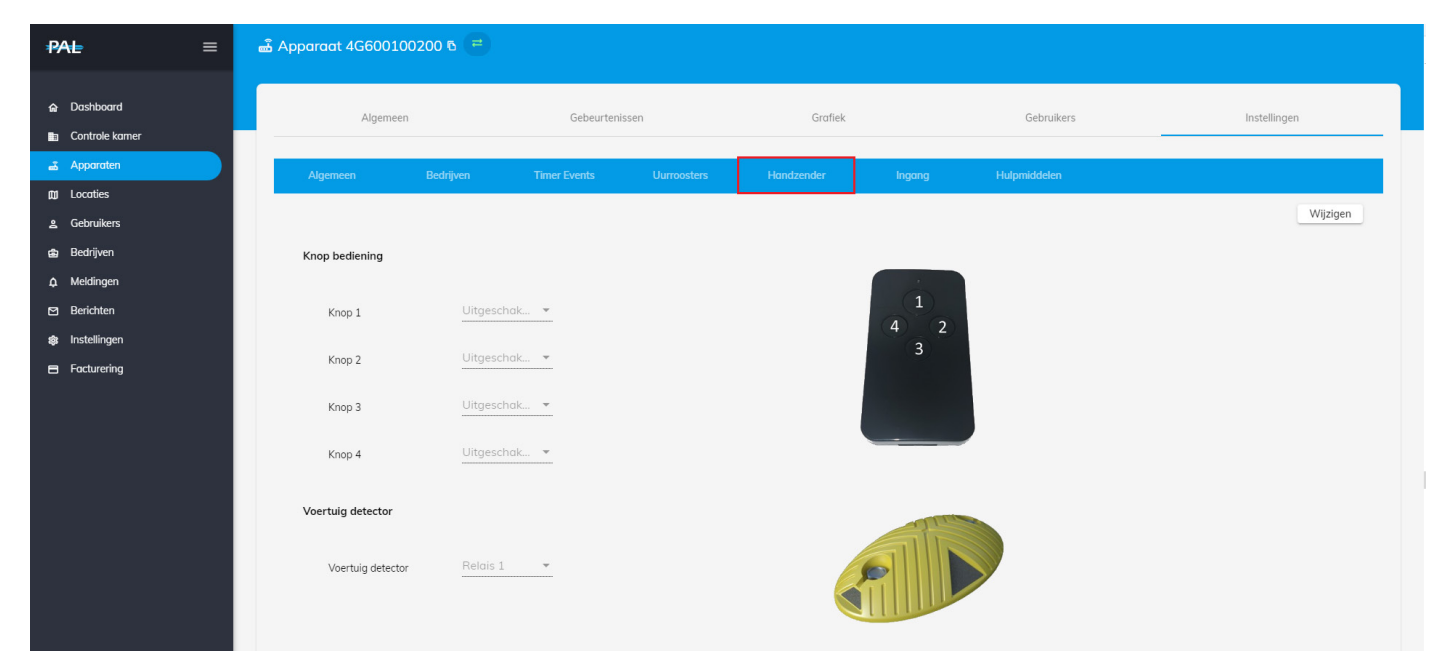

Stap 6: Klik op 'Wijzigen' om de werking van de handzender in te stellen.

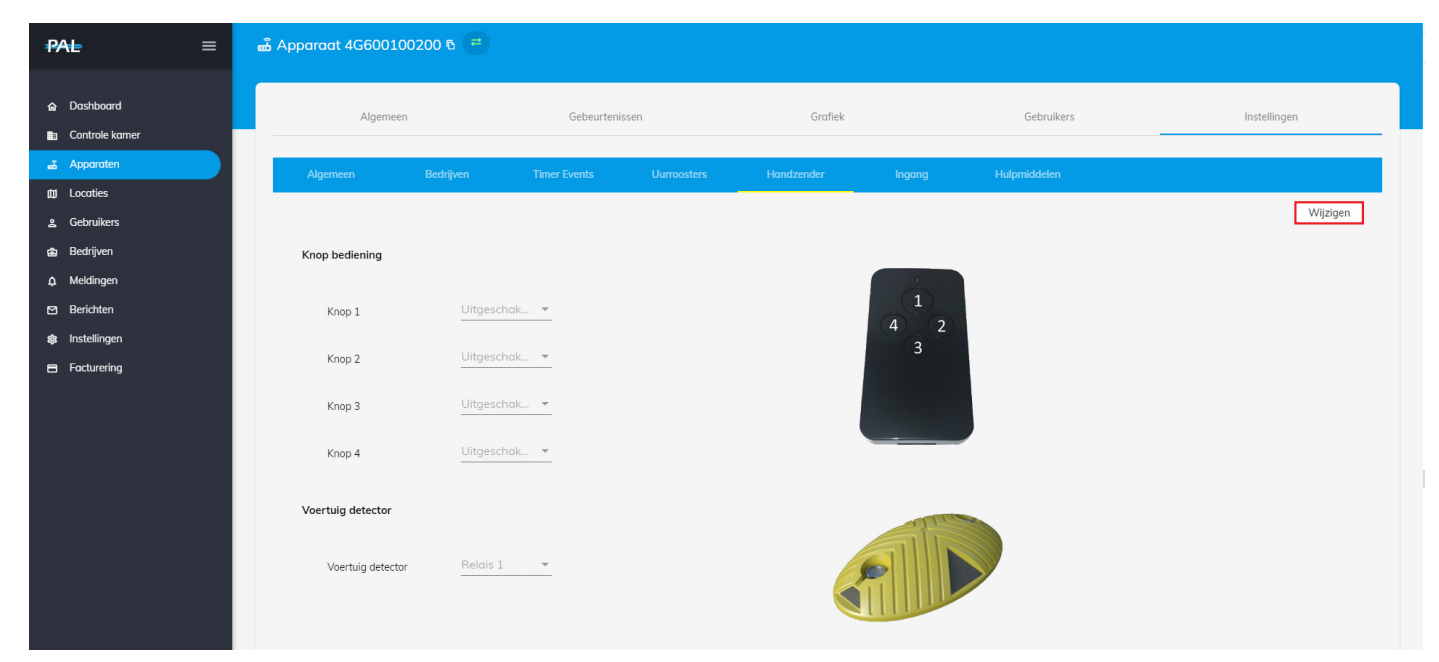

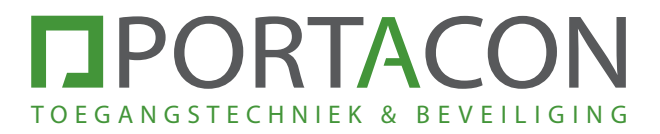

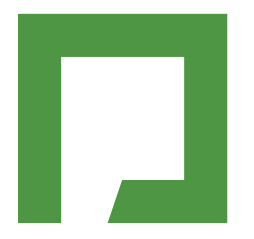

**Stap 7:** Selecteer onder 'Knop 1' welk relais de handzender moet schakelen. (Standaardinstelling = Relais 1)

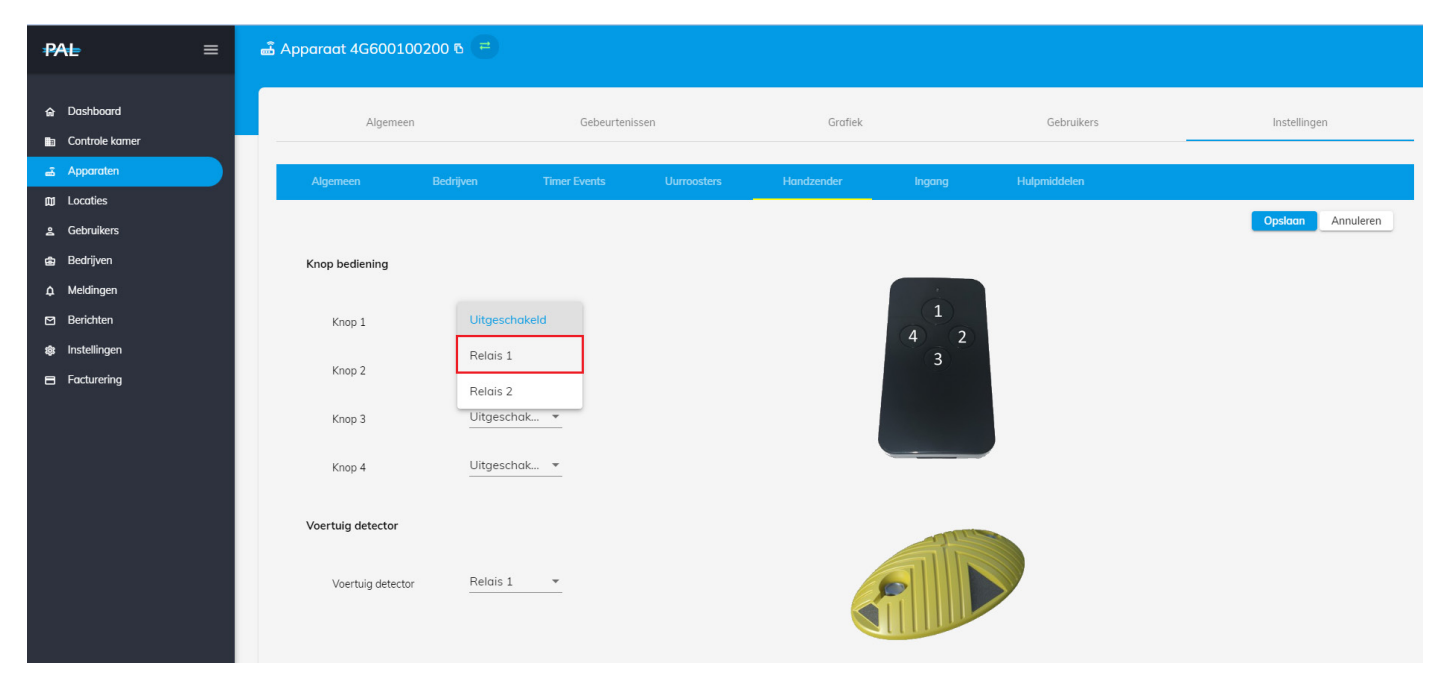

**Stap 8:** Klik op 'Opslaan' om de instellingen te bewaren.

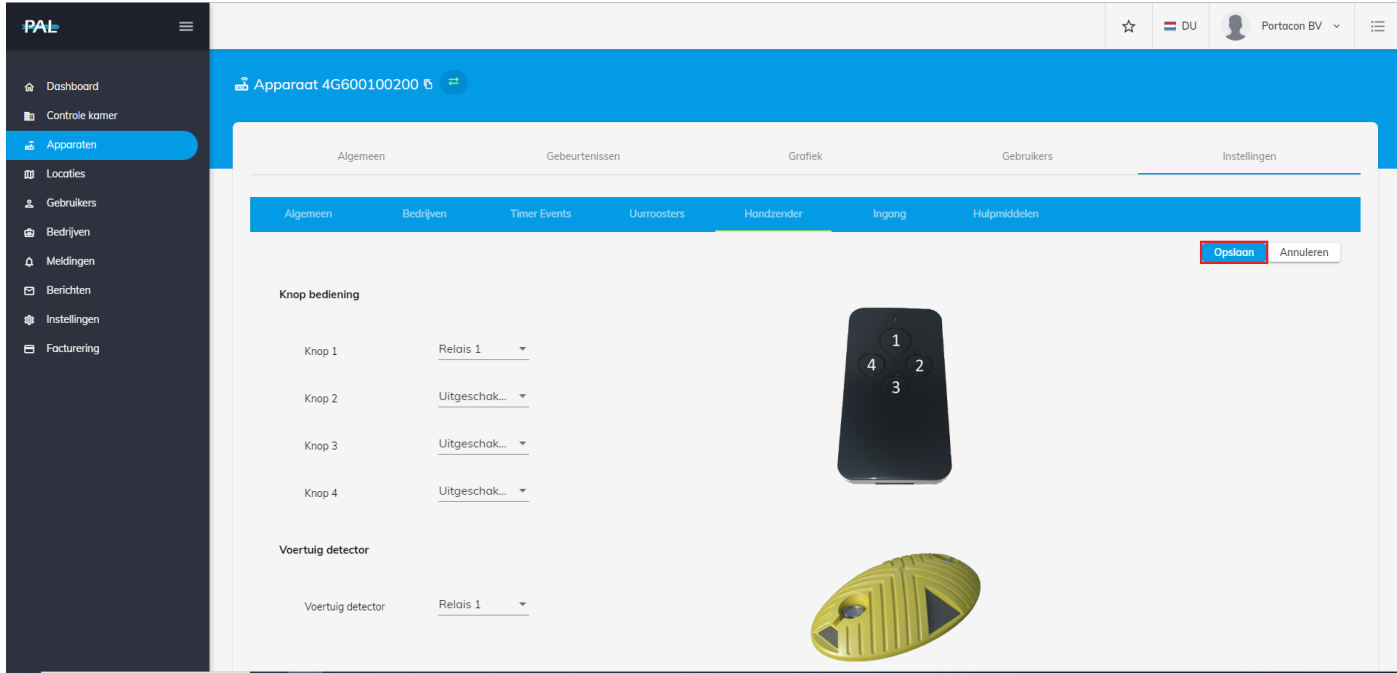

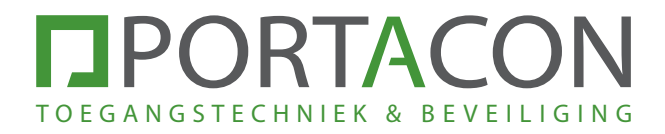

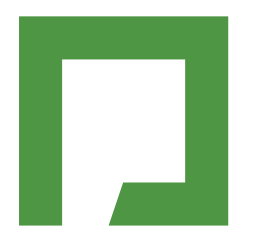

### Stap 9: Klik op 'Gebruikers' bovenin de blauwe balk.

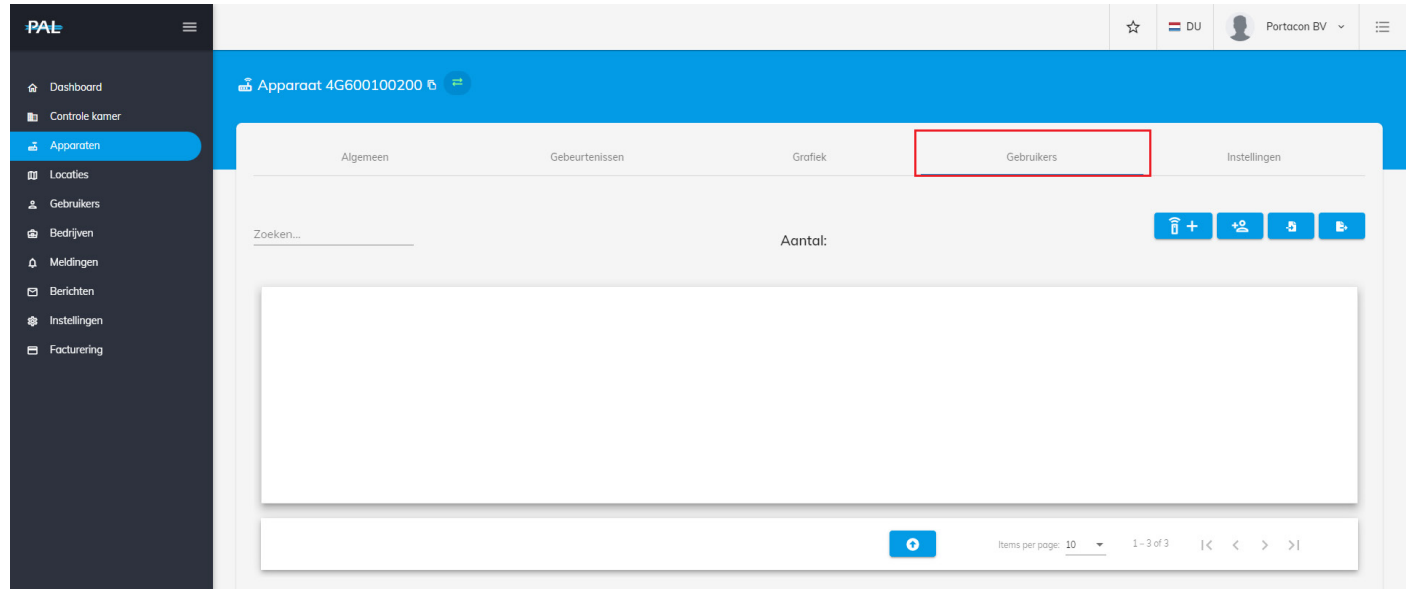

**Stap 10:** Klik op de knop  $\widehat{a}$  + om een handzender toe te voegen.

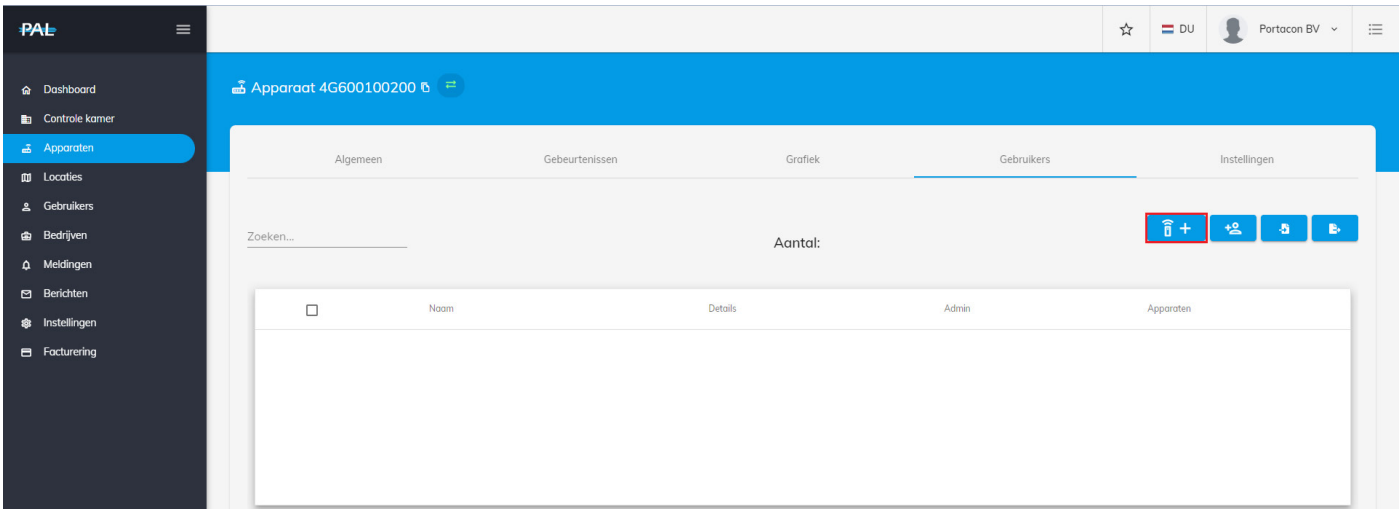

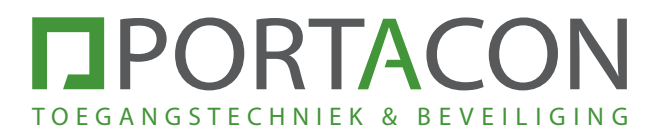

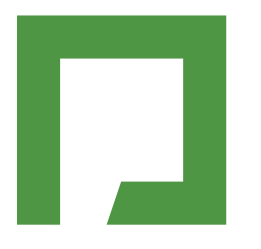

Stap 11: Voer het serienummer en de naam van de gebruiker in en klik op van de mote controls

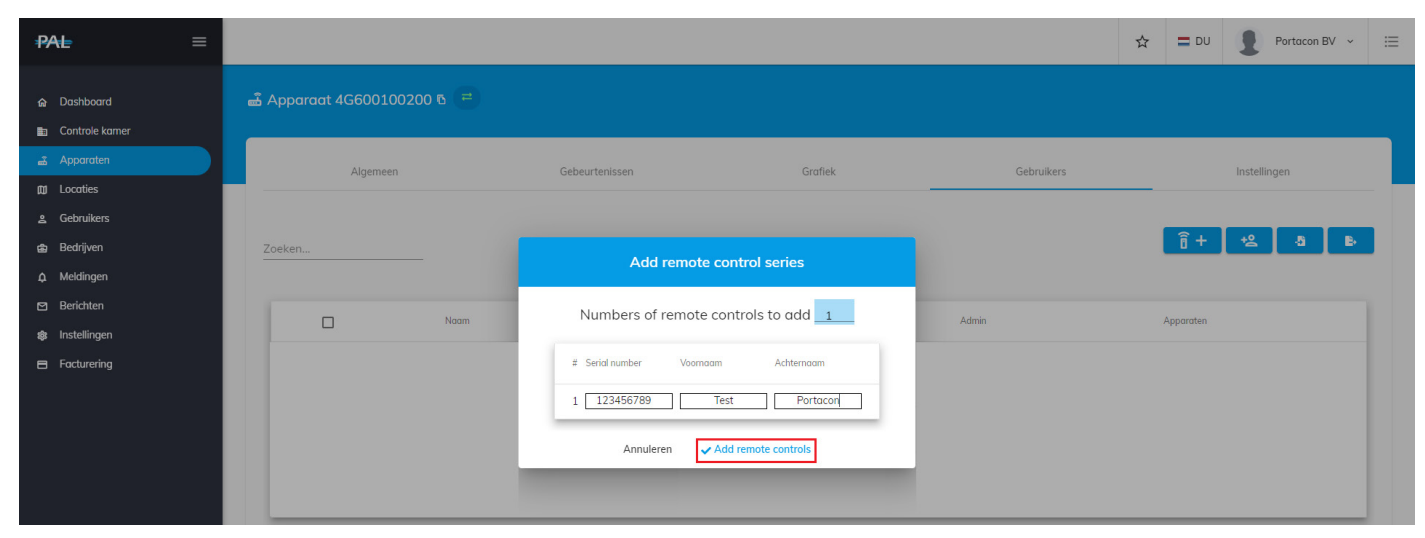

De handzender is nu toegevoegd en direct te gebruiken.

# GANGSTECHNIEK & BEVEILIGING

# 5. TIJDKLOK INSTELLEN - WEBPAGINA

**Stap 1:** Ga naar https://portal.pal-es.com/ en log in met uw PAL-account.

**Stap 2:** Klik op 'Apparaten' in het linker menu.

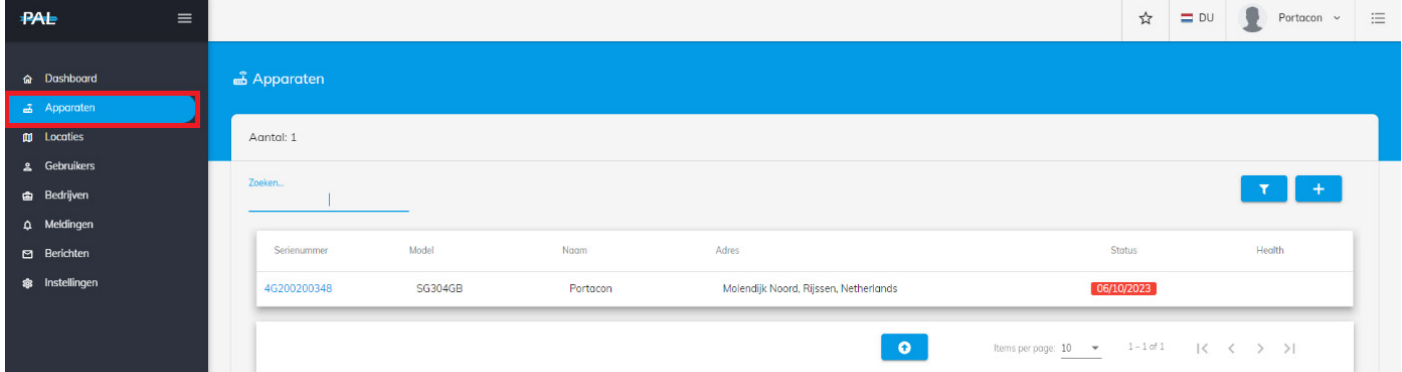

**Stap 3:** Klik op het serienummer van de module waaraan u de tijdklok wilt toevoegen.

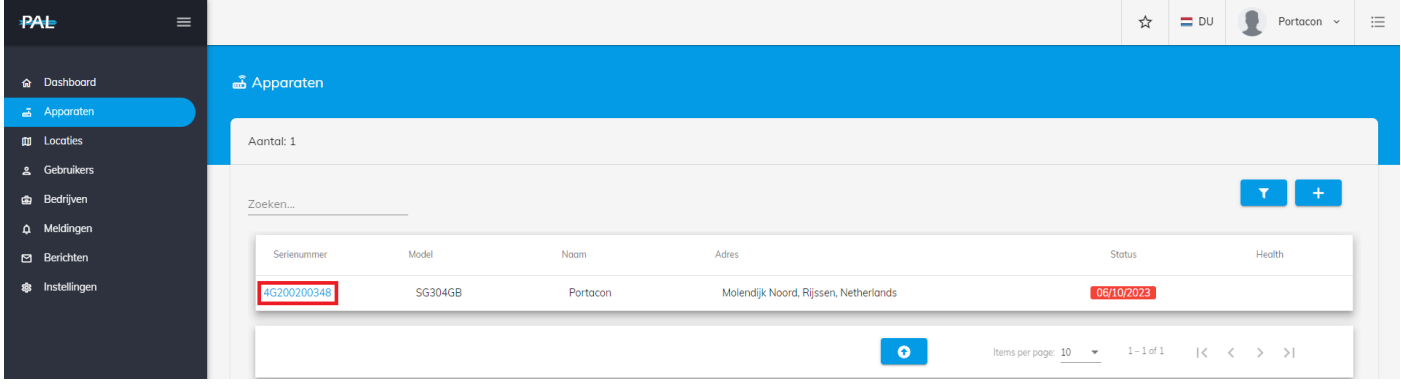

Stap 4: Klik op 'Instellingen' in de bovenste balk.

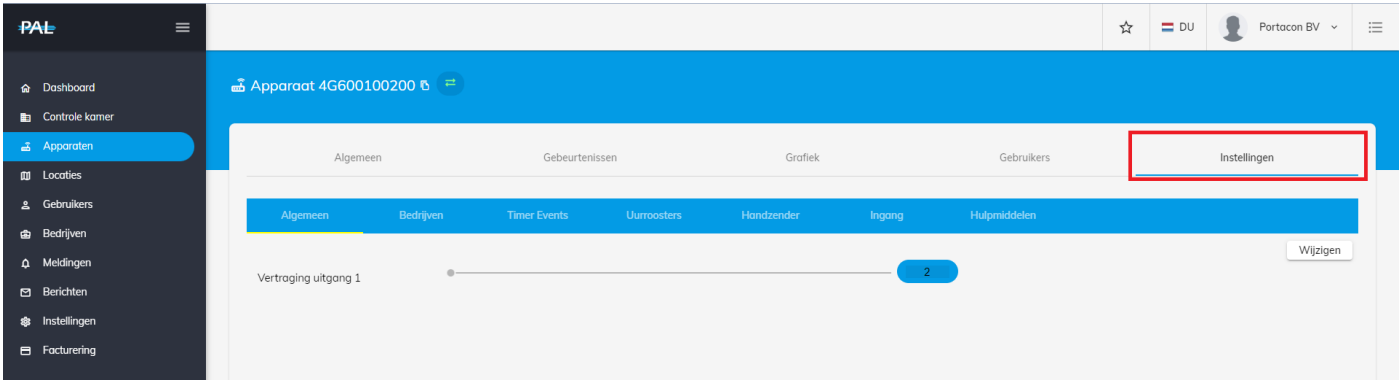

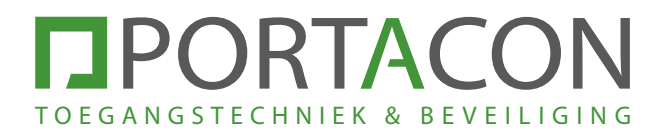

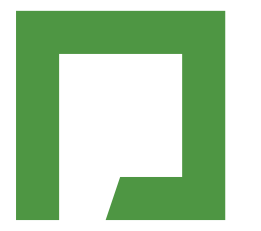

**Stap 1:** Ga naar https://portal.pal-es.com/ en log in met uw PAL-account.

**Stap 2:** Klik op 'Apparaten' in het linker menu.

-<br>PAL∋  $\begin{array}{c|c|c|c|c|c} \hline \textbf{r} & \textbf{w} & \textbf{w} & \textbf{w} & \textbf{w} & \textbf{w} & \textbf{w} & \textbf{w} \\\hline \textbf{r} & \textbf{w} & \textbf{w} & \textbf{w} & \textbf{w} & \textbf{w} & \textbf{w} & \textbf{w} & \textbf{w} & \textbf{w} & \textbf{w} \\\hline \textbf{r} & \textbf{w} & \textbf{w} & \textbf{w} & \textbf{w} & \textbf{w} & \textbf{w} & \textbf{w} & \textbf{w$  $\equiv$ …<br>•<br>Apparaten **A** Dashboard Aantal: 1  $\overline{\mathfrak{m}}$  $\langle \tau \rangle$  $+$ Model Serienummer Naam Adres Stotus Health 4G200200348 **SG304GB** Portacon Molendijk Noord, Rijssen, Netherlands 06/10/2023  $\bullet$ tems per page:  $\frac{10}{10}$   $\bullet$   $\frac{1}{1}$   $\frac{1}{1}$  of  $\frac{1}{1}$   $\frac{1}{1}$   $\frac{1}{1}$   $\frac{1}{1}$   $\frac{1}{1}$   $\frac{1}{1}$   $\frac{1}{1}$   $\frac{1}{1}$   $\frac{1}{1}$   $\frac{1}{1}$   $\frac{1}{1}$   $\frac{1}{1}$   $\frac{1}{1}$   $\frac{1}{1}$   $\frac{1}{1}$   $\frac{1}{1}$   $\frac{1}{$ 

**Stap 3:** Klik op het serienummer van de module waaraan u de tijdklok wilt toevoegen.

| PAL<br>$\equiv$                    |                     |                |          |                                       | ☆                                                                                           | $\blacksquare$<br>$\equiv$ DU<br>Portacon ~ | $\equiv$ |
|------------------------------------|---------------------|----------------|----------|---------------------------------------|---------------------------------------------------------------------------------------------|---------------------------------------------|----------|
| 命 Dashboard                        | <b>கி</b> Apparaten |                |          |                                       |                                                                                             |                                             |          |
| & Apparaten<br><b>EDI</b> Locaties | Aantal: 1           |                |          |                                       |                                                                                             |                                             |          |
| <b>4</b> Gebruikers                |                     |                |          |                                       |                                                                                             |                                             |          |
| <b>Bedrijven</b>                   | Zoeken              |                |          |                                       |                                                                                             |                                             |          |
| Q Meldingen<br>Berichten           | Serienummer         | Model          | Naam     | Adres                                 | Status                                                                                      | Health                                      |          |
| \$ Instellingen                    | 4G200200348         | <b>SG304GB</b> | Portacon | Molendijk Noord, Rijssen, Netherlands | [06/10/2023]                                                                                |                                             |          |
|                                    |                     |                |          | $\bullet$                             | Items per page: $10 \rightarrow 1-1$ of $1$ $\{\langle \langle \rangle \rangle \}$<br>_____ |                                             |          |

Stap 4: Klik op 'Instellingen' in de bovenste balk.

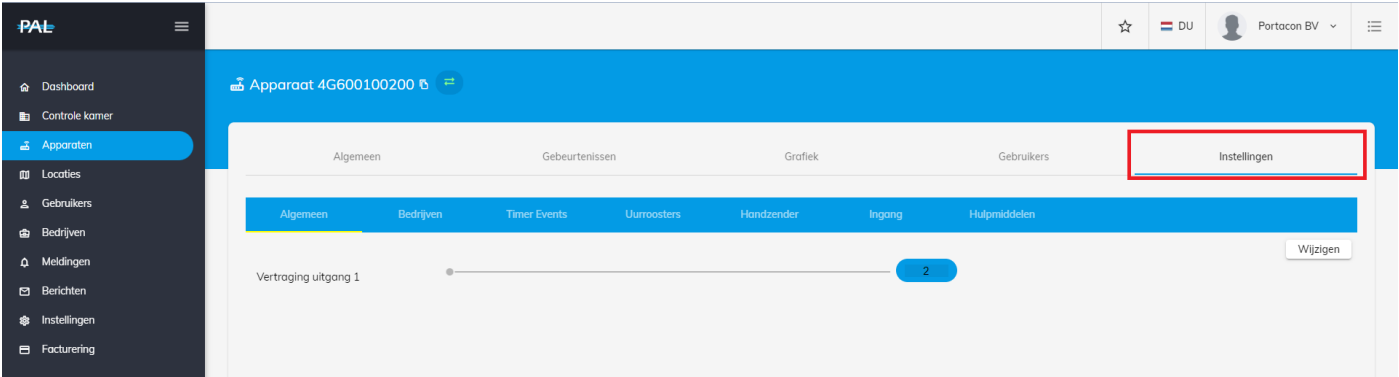

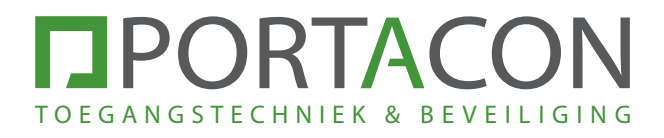

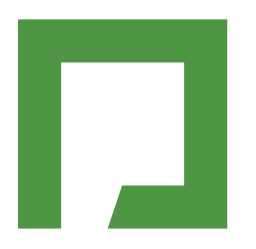

### Stap 5: Klik op 'Timer Events' in de blauwe balk.

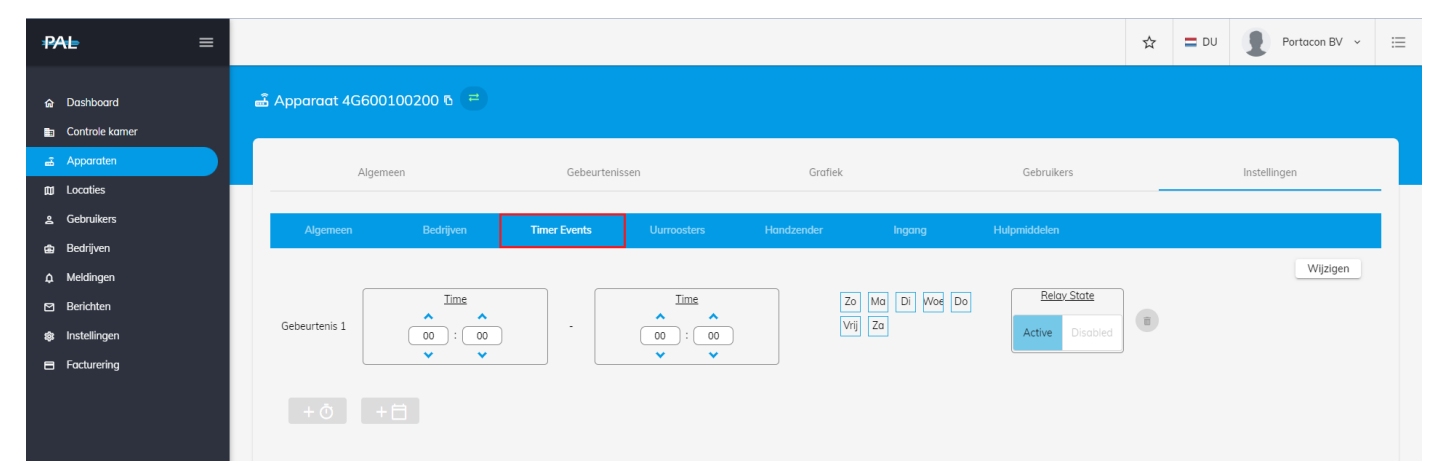

Stap 6: Klik op 'Wijzigen' om de tijden te kunnen aanpassen.

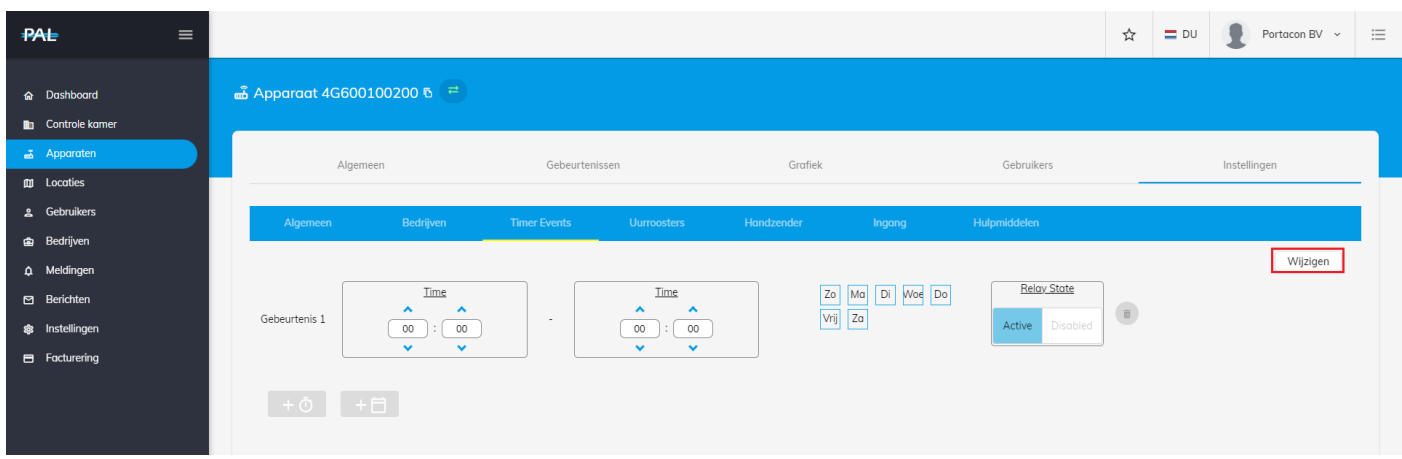

**Stap 7:** Stel de tijden in waarbij het relais geactiveerd moet blijven onder de gebeurtenissen.

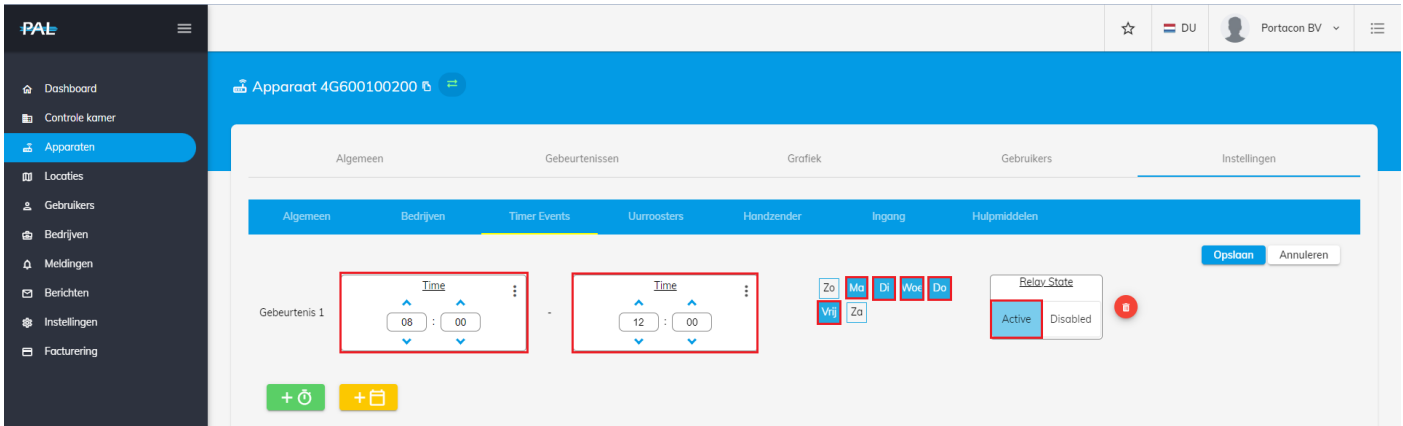

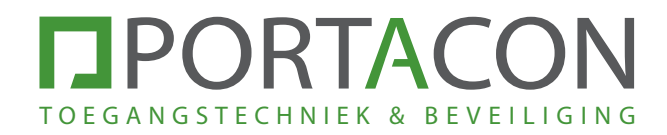

Toelichting opties:

**Gebeurtenis 1:** Hier vult u de tijden in waarin de relais geactiveerd moet blijven.

Dagen: Door op het blokje Ma te drukken activeert u de tijdklok voor deze dag. Het blokje zal nu blauw worden.

**Icoon:** U kunt een tweede gebeurtenis toevoegen door op het groene  $\rightarrow$ drukken.

Op deze manier kunt u bijvoorbeeld het relais af laten vallen tussen een bepaalde tijd.

In onderstaande voorbeeld is het relais tussen 8:00 en 12:00 uur en tussen 13:00 en 17:00 uur geactiveerd.

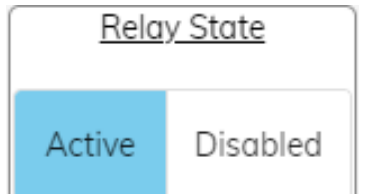

 : Geeft aan of het relais tijdens de ingestelde tijden geactiveerd (Active) of geblokkeerd moet zijn (Disabled).

### Voorbeeld:

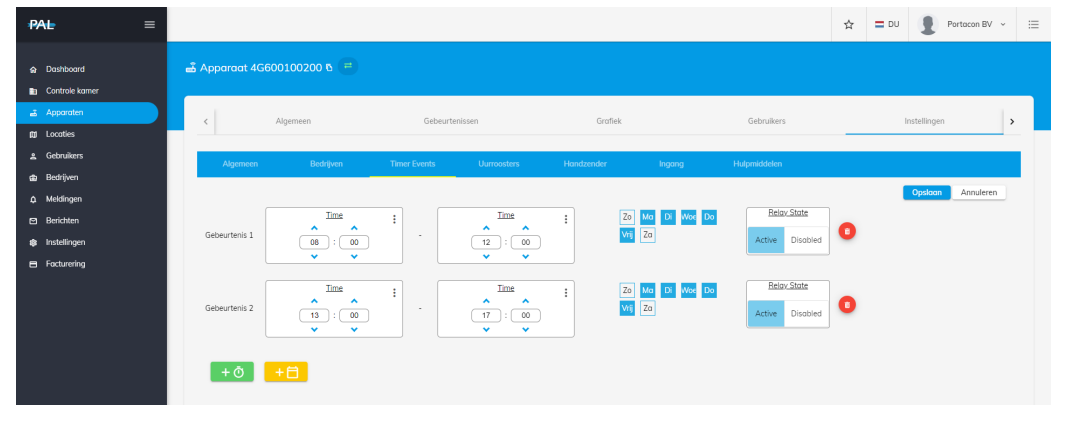

**Stap 8:** Druk op 'Opslaan' om de tijdklok te activeren.

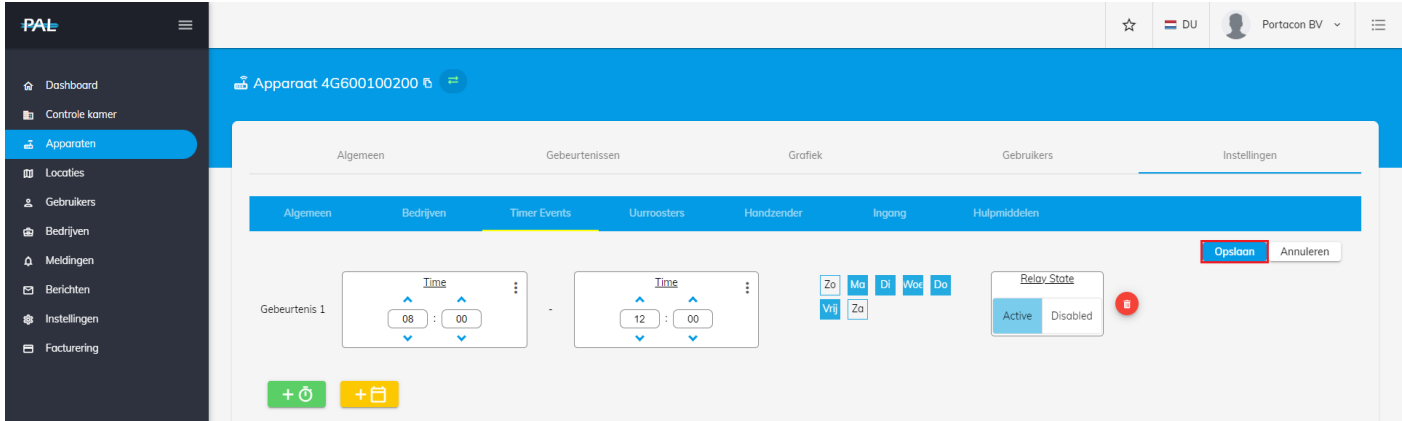